# **Manual de Envio de Documentos Fiscais**

**STR – Sistema de Triagem Financeira**

**04/05/2021**

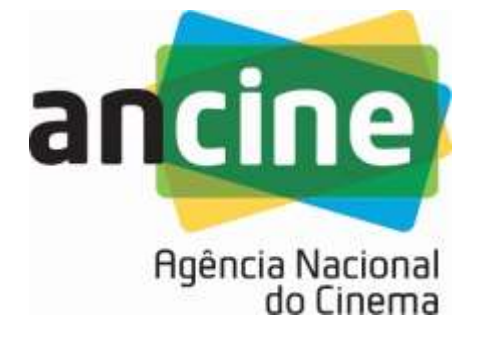

## Sumário

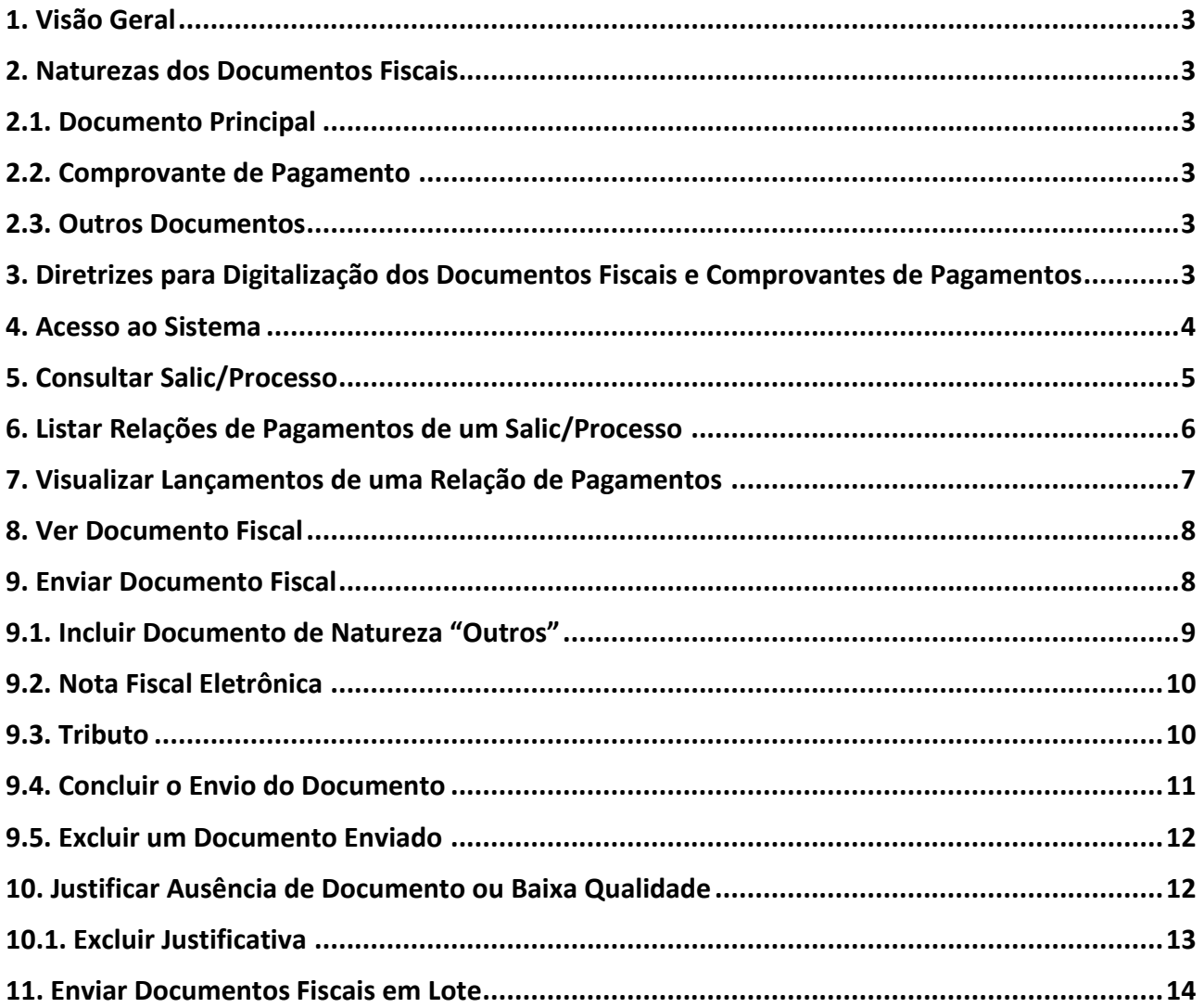

## <span id="page-2-0"></span>**1. Visão Geral**

O módulo de Documentos Fiscais do Sistema de Triagem Financeira (STR) permite o envio dos documentos fiscais para os processos nos quais já foram apresentadas as informações de Demonstrativo Orçamentário, Relações de Pagamentos e Extratos Bancários.

O sistema também possibilita justificar a ausência de documentos comprobatórios por lançamento da Relação de Pagamentos.

O envio dos documentos pode ser feito lançamento a lançamento ou em lote, quando é enviado um conjunto de documentos para uma Relação de Pagamentos.

O sistema permite que os documentos e justificativas sejam registrados aos poucos. Ao autenticar novamente no sistema, a proponente pode continuar de onde parou.

A última versão deste manual pode ser obtida em [https://www.gov.br/ancine/pt-br/centrais](https://www.gov.br/ancine/pt-br/centrais-de-conteudo/publicacoes/manuais/strmanualdeenviodedocumentosfiscais.pdf)[de-conteudo/publicacoes/manuais/strmanualdeenviodedocumentosfiscais.pdf](https://www.gov.br/ancine/pt-br/centrais-de-conteudo/publicacoes/manuais/strmanualdeenviodedocumentosfiscais.pdf)

#### <span id="page-2-1"></span>**2. Naturezas dos Documentos Fiscais**

Para cada lançamento (linha) de uma Relação de Pagamentos, o sistema permite informar as seguintes naturezas dos documentos fiscais:

#### <span id="page-2-2"></span>**2.1. Documento Principal**

Documento que deu origem ao débito na conta tal como lançado na RP, que comprova o serviço prestado ou a aquisição de produto, ou comprovante de recolhimento de tributo. É obrigatório e só pode ser enviado um por lançamento.

<span id="page-2-3"></span>Ex.: nota fiscal, nota fiscal eletrônica, recibo, DARF.

#### **2.2. Comprovante de Pagamento**

Documento que comprova o pagamento. É opcional em relação ao sistema e só pode ser enviado um por lançamento.

<span id="page-2-4"></span>Ex.: cópia do cheque nominal ao credor, comprovante de depósito na conta do credor.

#### **2.3. Outros Documentos**

Documentos acessórios. Não são obrigatórios em relação ao sistema e podem ser enviados mais de um.

Ex.: contrato de prestação de serviços, captura de tela dos créditos da obra para comprovar vinculação entre o projeto e o beneficiário da despesa, contrato de câmbio.

## <span id="page-2-5"></span>**3. Diretrizes para Digitalização dos Documentos Fiscais e Comprovantes de Pagamentos**

Todos os documentos fiscais e seus respectivos comprovantes de pagamento listados nas Relações de Pagamentos de cada processo deverão ser digitalizados no formato PDF (Formato Portátil de Documento), respeitando as seguintes diretrizes:

1. Formato: cada arquivo PDF deverá conter apenas **1 (um)** documento fiscal, seja comprovante de compra de produto/serviço (Nota Fiscal, Cupom Fiscal, Recibo etc.), comprovante de pagamento (comprovante do DOC/TED, cópia do cheque etc.) ou documento complementar;

- 2. Tamanho: o tamanho de cada arquivo PDF deverá ser de até **15 MB (megabytes)**;
- 3. O conteúdo de cada arquivo PDF deverá estar **legível**, possibilitando a identificação das informações necessárias à análise de prestação de contas, contendo no mínimo: n.º do documento; nome e CNPJ/CPF do credor e do tomador; data de emissão do documento; tipo do documento; dados de identificação do projeto (nome, SALIC/nº contrato do FSA), descrição dos itens/serviços adquiridos/executados.

#### <span id="page-3-0"></span>**4. Acesso ao Sistema**

O acesso ao sistema deve ser feito através do site [https://strdocs.ancine.gov.br.](https://strdocs.ancine.gov.br/)

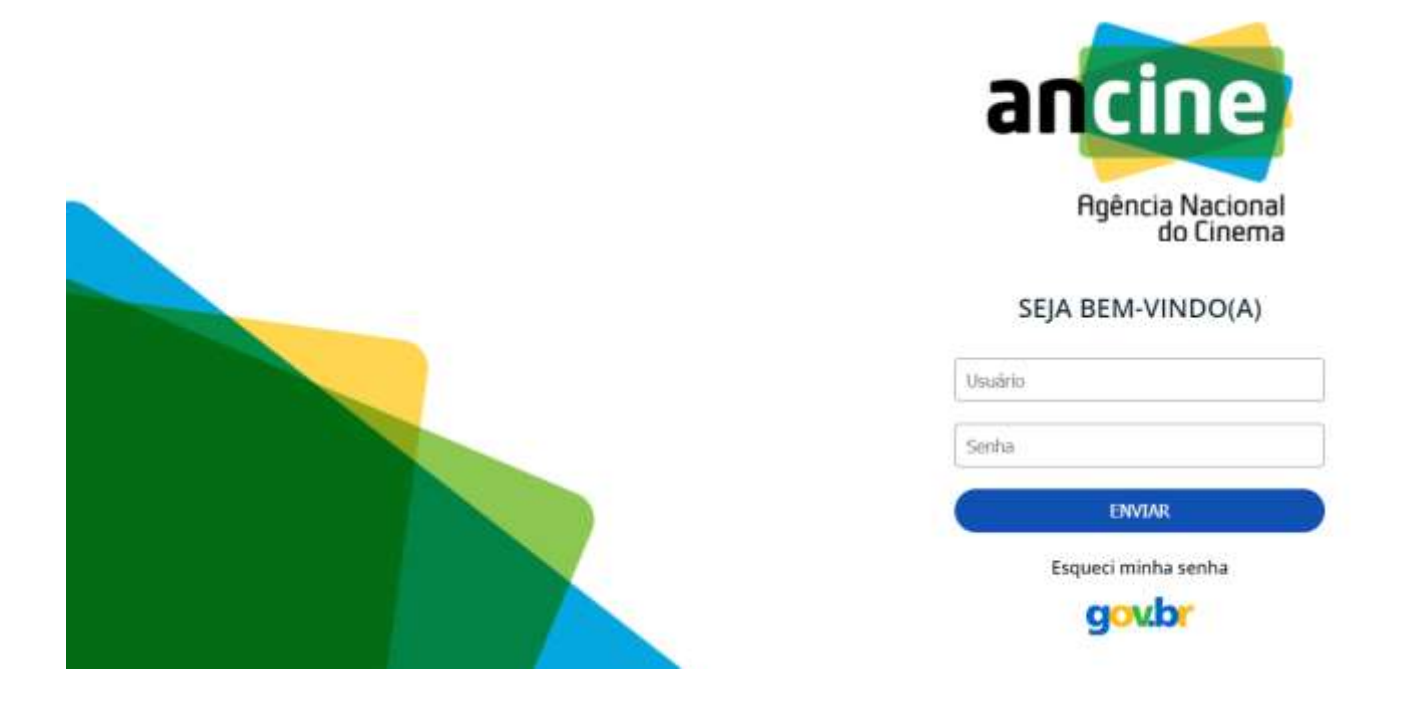

Após autenticar no sistema com usuário e senha, o sistema será acessado através do menu **OUTROS SERVIÇOS**, em seguida **Triagem Financeira**, **Módulos** e **Enviar documentos fiscais de um projeto**.

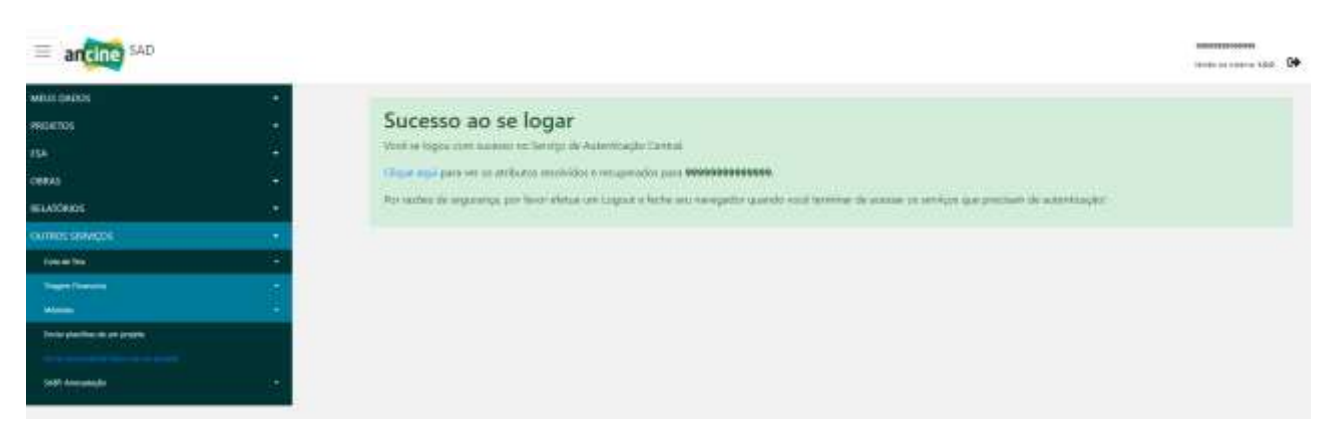

#### Que irá para a tela de inicial:

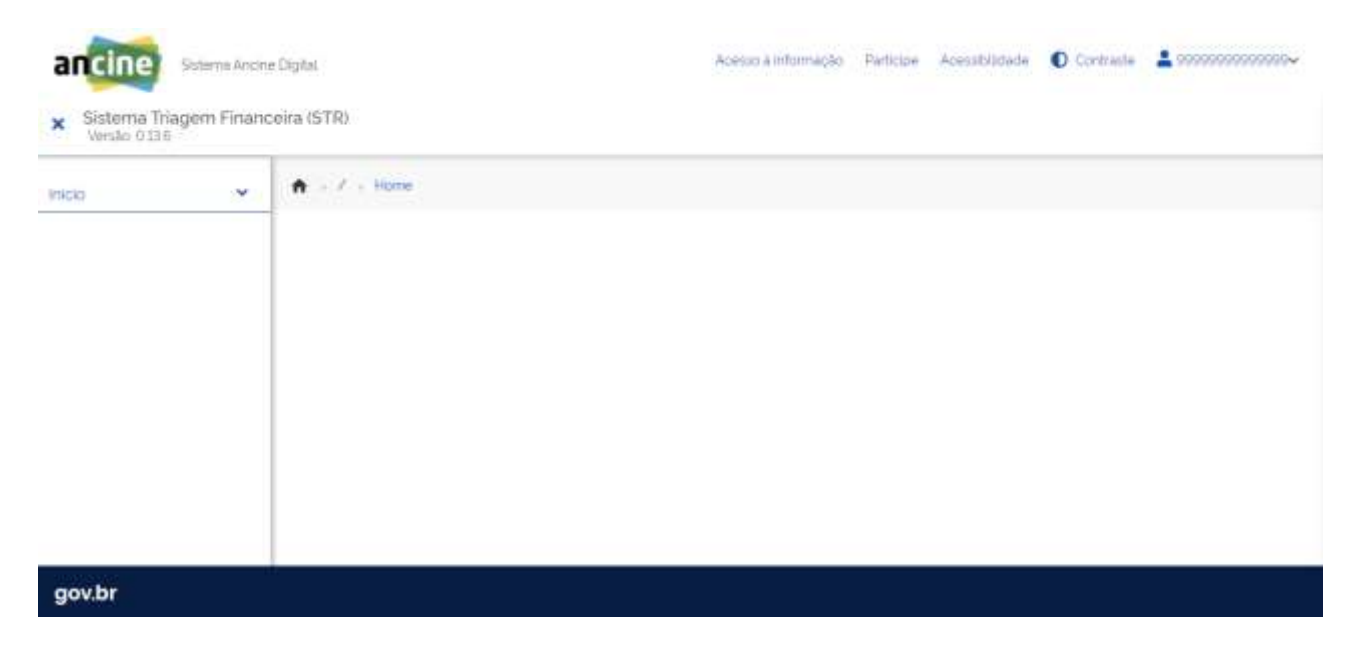

## <span id="page-4-0"></span>**5. Consultar Salic/Processo**

Acessar o menu **Início** -> **Consultar Salic/Processos** e clicar no botão **Consultar**, o sistema exibirá a tela onde poderão ser consultados os Salics/Processos que estão aptos a receber os documentos fiscais.

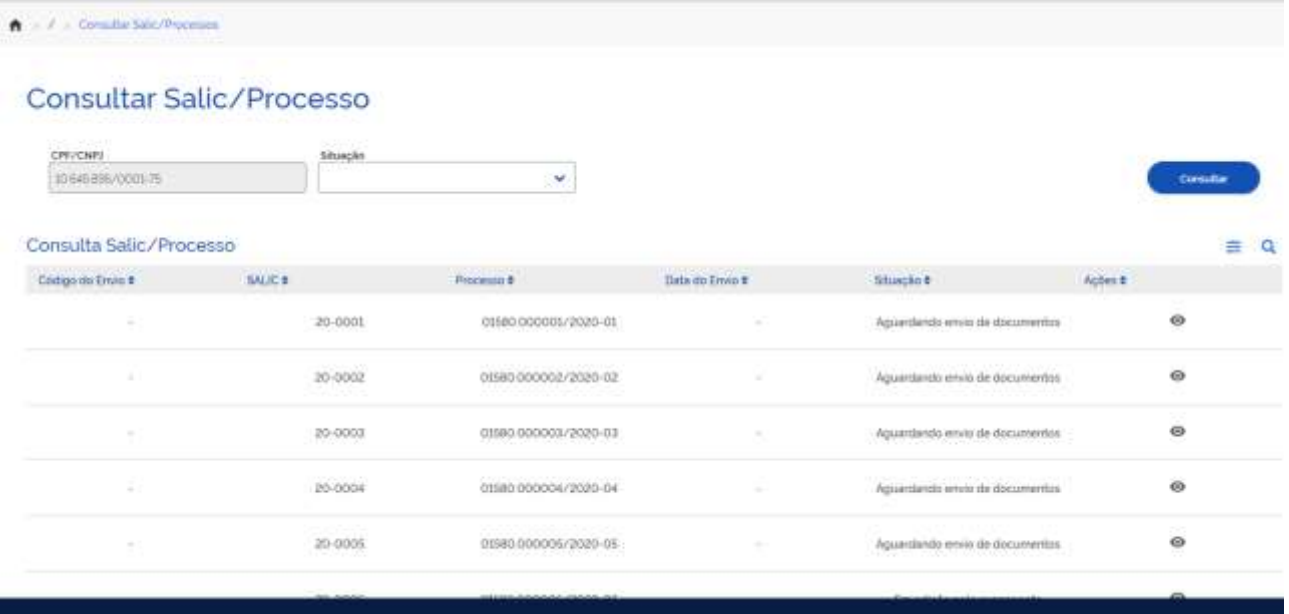

O sistema permite restringir o resultado da consulta através da lista **Situação**.

A tabela com o resultado da consulta possui as seguintes informações:

- Código do Envio: código gerado pelo sistema quando a proponente fizer o upload de todos os documentos fiscais e clicar no botão **Enviar para Ancine**.
- SALIC e Processo: número do SALIC e processo, respectivamente.
- Data do Envio: data do envio dos documentos fiscais, gerada ao clicar no botão **Enviar para Ancine**.
- Situação:
	- o Aguardando envio de documentos: nenhum documento foi anexado ou justificativa foi informada para o processo.
	- o Em edição pelo proponente: documentos já foram anexados ao processo, ou justificativas foram registradas, porém a proponente ainda não fez o envio para ANCINE.
	- o Documentos fiscais enviados para análise da ANCINE: situação após a proponente clicar no botão **Enviar para Ancine**. Nessa situação, a proponente não pode efetuar alterações nos documentos/justificativas do processo.
- Ações:

Listar Relações de Pagamentos: exibe as relações de pagamentos pertencentes ao processo selecionado.

## <span id="page-5-0"></span>**6. Listar Relações de Pagamentos de um Salic/Processo**

Exibe uma lista de Relações de Pagamentos (RPs) pertencentes ao processo selecionado.

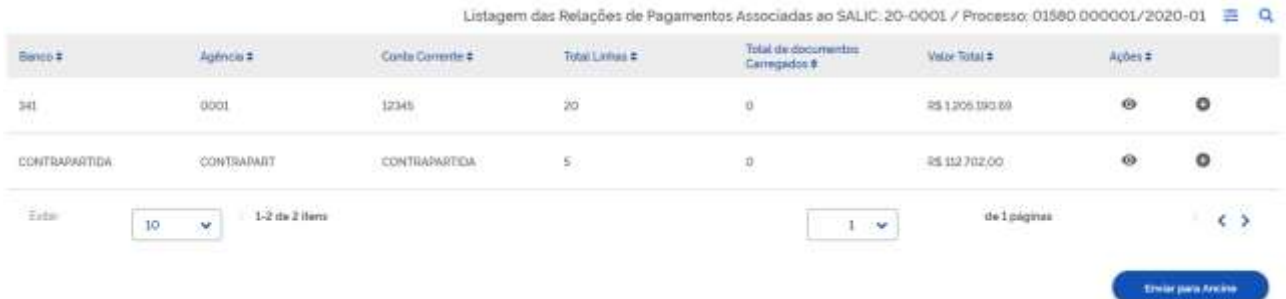

A tabela possui as seguintes informações:

- $\bullet$  Banco<sup> $(*)$ </sup>: n<sup>o</sup> do banco;
- $\bullet$  Agência<sup>(\*)</sup>: n<sup>o</sup> da agência;
- Conta Corrente  $(*)$ : nº da conta corrente;
- Total Linhas (\*): nº de linhas de lançamentos contidas na RP;
- Total de Documentos Carregados: número de arquivos enviados até o momento;
- Valor Total  $(*)$ : valor total da RP.
- Ações:

 $\bullet$ Visualizar Lançamentos: exibe as informações de cada lançamento da RP.

Enviar Documentos em Lote: vai para a tela que permite enviar um conjunto de arquivos para linhas da RP correspondentes.

(\*) Informações originárias da RP.

## <span id="page-6-0"></span>**7. Visualizar Lançamentos de uma Relação de Pagamentos**

Exibe uma lista de Relações de Pagamentos (RPs) pertencentes ao processo selecionado.

Associar Documentos Fiscais à Relação de Pagamentos (Banco: CONTRAPARTIDA / Agência: CONTRAPART / Conta: CONTRAPARTIDA ) = Q

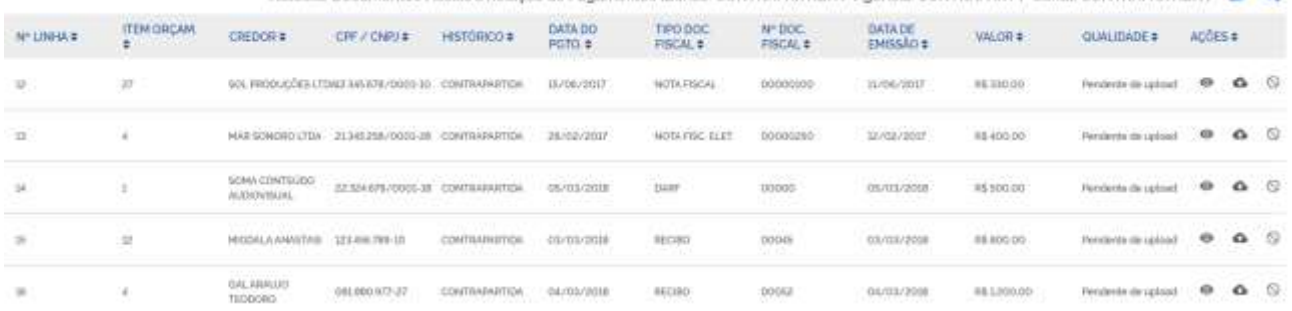

A tabela possui as seguintes informações:

- Nº Linha  $(*)$ : nº da linha do lancamento na RP;
- **•** Item Orçamentário  $(*)$ : identificador do item orçamentário;
- Credor  $(*)$ : nome do credor;
- CPF/CNPJ $(*)$ : pertencente ao credor;
- Histórico (\*): descrição que aparece no respectivo extrato tal como lançado pela instituição bancária, com exceção da contrapartida que não tenha sido executada por meio da conta de movimentação. Ex.: CH 850001, TED 62501;
- Data do Pagto  $(*)$ : data do pagamento;
- Tipo Doc. Fiscal  $(*)$ : tipo do documento fiscal;
- Nº Doc. Fiscal (\*): nº do documento fiscal;
- Data de Emissão (\*): data de emissão do documento fiscal;
- Valor (\*): valor do lançamento;
- Qualidade: correspondente ao(s) documento(s) enviado(s):
	- o Pendente de Upload: ainda não foi enviado documento (ou informada a ausência de documento) para o item da Relação de Pagamentos (RP);
	- $\circ$  Em Processamento: documento enviado e sendo validado pelo sistema;
	- o Aprovada: documento atende aos padrões de qualidade especificados (formato, tamanho etc.);
	- o Rejeitada: documento não atende aos padrões de qualidade esperados pelo sistema (documento em branco, desfocado etc.);
	- o Justificado o não envio: exibido quando a proponente justifica a ausência de documento fiscal ou justifica um documento rejeitado pelo sistema.
- Ações:

Ver Documento Fiscal: exibe as informações dos documentos enviados, porém não permite excluir ou efetuar novos envios para o lançamento em questão.

Enviar Documento Fiscal: vai para a tela que permite enviar documentos fiscais para o lançamento.

Justificar Ausência de Documento ou Baixa Qualidade: permite justificar ausência de documento ou documento enviado que foi rejeitado pelo sistema.

(\*) Informações originárias da RP.

#### <span id="page-7-0"></span>**8. Ver Documento Fiscal**

Exibe a lista de documentos enviados para o lançamento, a sua qualidade, permite efetuar download dos documentos, porém não permite excluir ou inserir novos documentos.

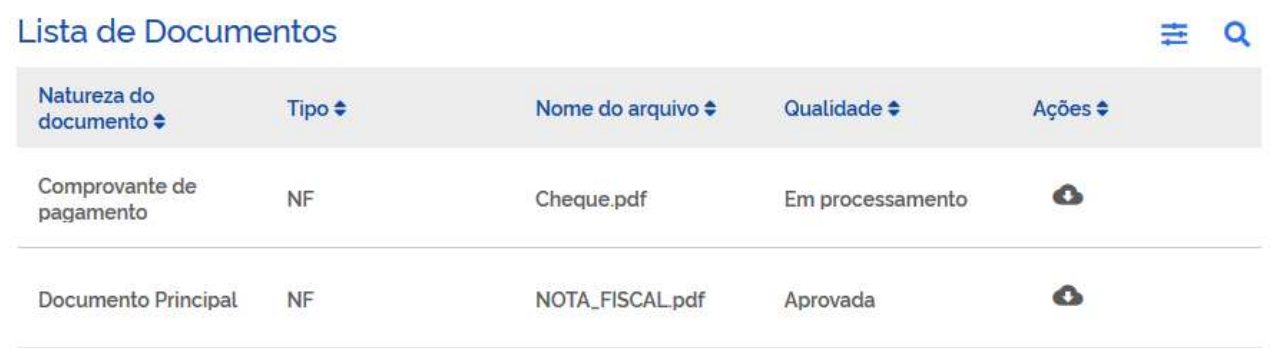

#### Ações:

**C** Download: permite baixar o arquivo.

## <span id="page-7-1"></span>**9. Enviar Documento Fiscal**

A partir de um lançamento, a ação direciona para a tela **Enviar Documentos Fiscais**. As informações acima são exibidas a partir da Relação de Pagamentos. Para enviar um documento fiscal, acionar o botão **Novo documento**

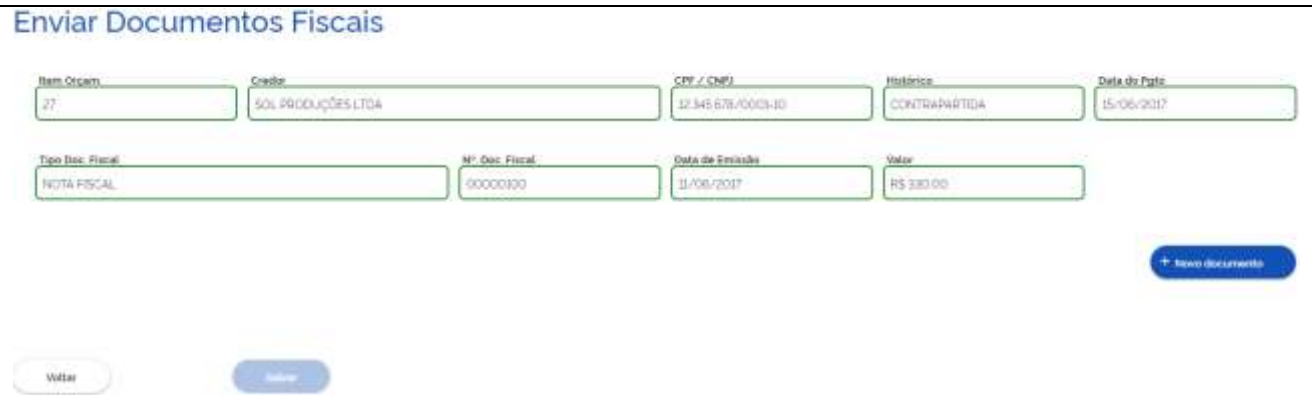

Os campos abaixo serão exibidos:

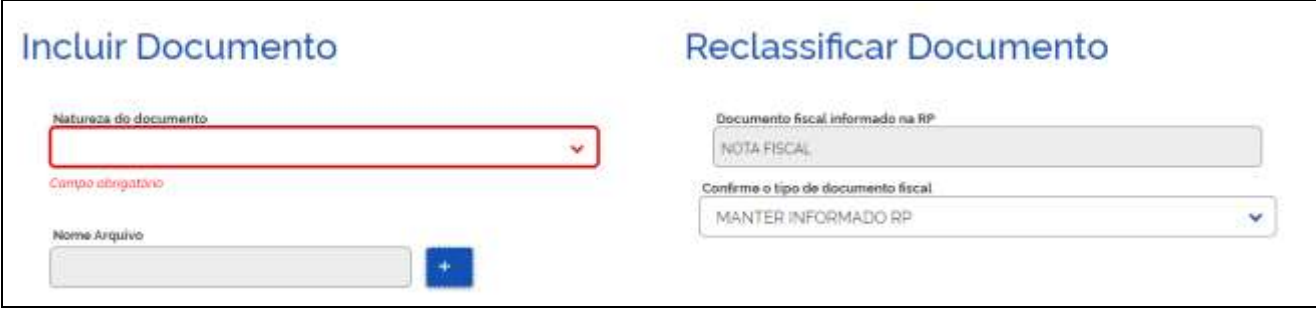

- Natureza do Documento
	- o Documento Principal
	- o Comprovante de Pagamento
	- o Outros Documentos
- Nome do Arquivo: acionar o ícone (+) para selecionar o arquivo correspondente ao documento a ser enviado.
- Reclassificar Documento: permite selecionar um dos tipos de documentos fiscais padronizados (Recibo, Nota Fiscal, Nota Fiscal Eletrônica etc.).
	- o Documento fiscal informado na RP: é o **Tipo Doc. Fiscal** informado na RP.
	- o Confirme o tipo de documento fiscal: tipo padronizado de documentos fiscais.

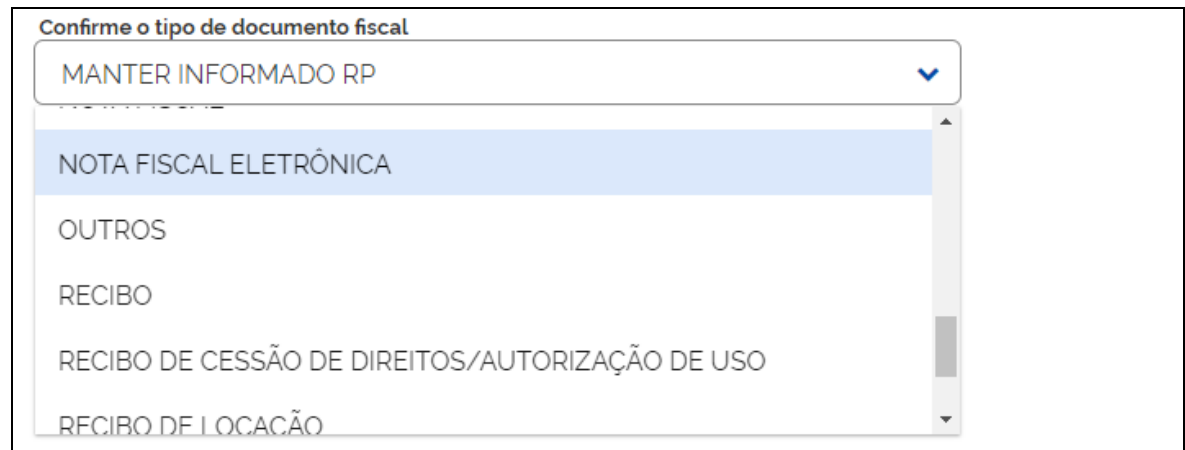

# **ATENÇÃO** Sugere-se sempre reclassificar o documento.

## <span id="page-8-0"></span>**9.1. Incluir Documento de Natureza "Outros"**

Ao selecionar a natureza **Outros Documentos**, o sistema exibe o campo **Informação complementar**, de preenchimento obrigatório.

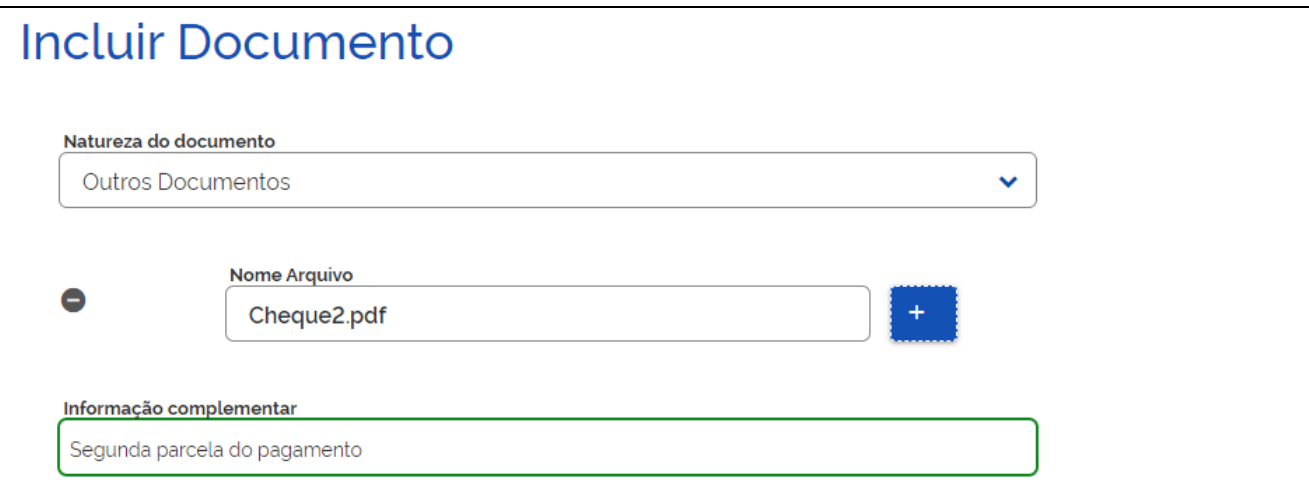

## <span id="page-9-0"></span>**9.2. Nota Fiscal Eletrônica**

Caso o documento fiscal seja uma Nota Fiscal Eletrônica (NF-e) ou Nota Fiscal de Serviço Eletrônica (NFS-e), reclassifique o documento como **NOTA FISCAL ELETRÔNICA** e preencha o campo **Chave** de acordo com o tipo do documento:

- NF-e: informe a **chave de acesso** contida na nota. Exemplo: 3520 0915 4369 4000 0871 5500 1000 8512 8919 5663 1097
- NFS-e: informe o **código de verificação** contido na nota. Exemplo: LCQU-W4AK

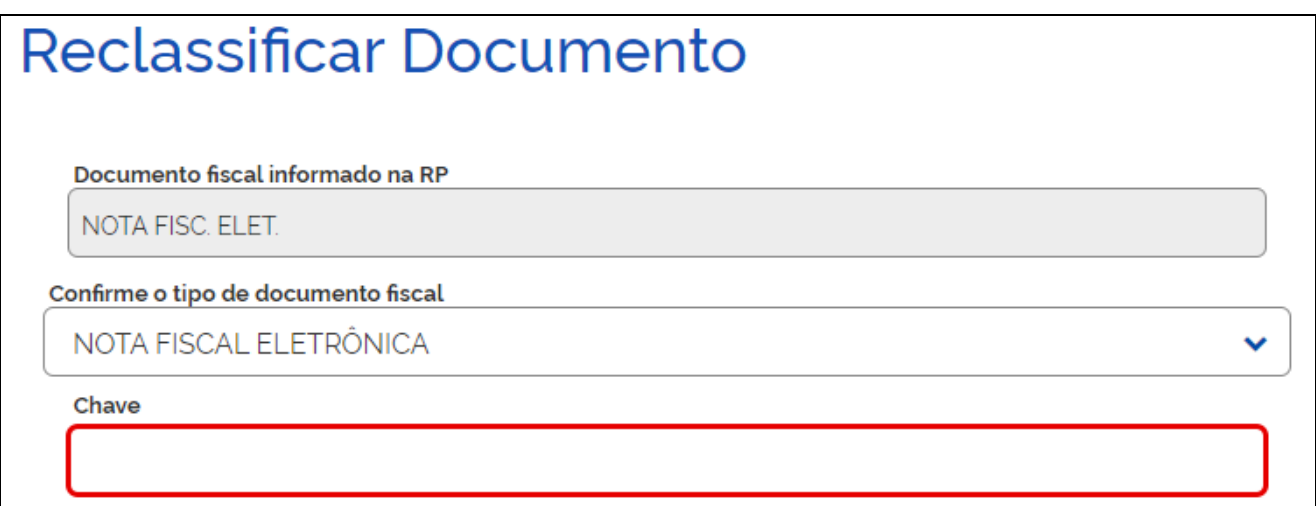

## <span id="page-9-1"></span>**9.3. Tributo**

Caso o documento fiscal seja referente a um tributo (ex. DARF), reclassifique o documento como **TRIBUTO**.

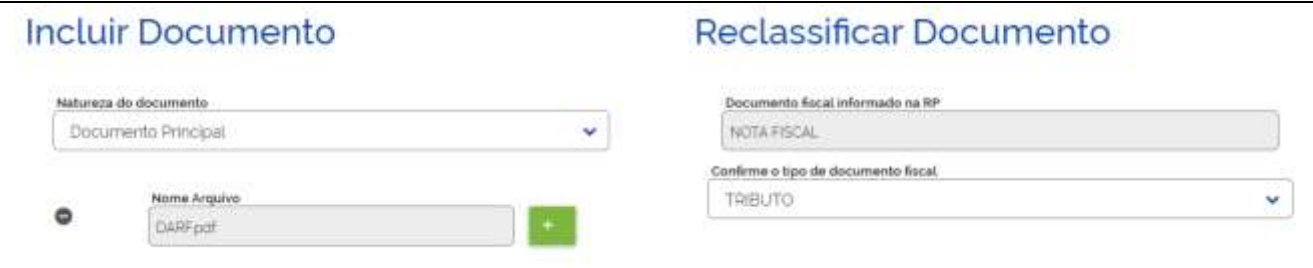

Isso permitirá que associe esse tributo ao(s) lançamento(s) correspondente(s) ao fato gerador do tributo.

Ao selecionar **TRIBUTO**, serão exibidas na tela as informações abaixo.

Preencha o filtro (opcional) e clique em **Pesquisar**, para listar os demais lançamentos de todas as RPs relacionadas ao processo.

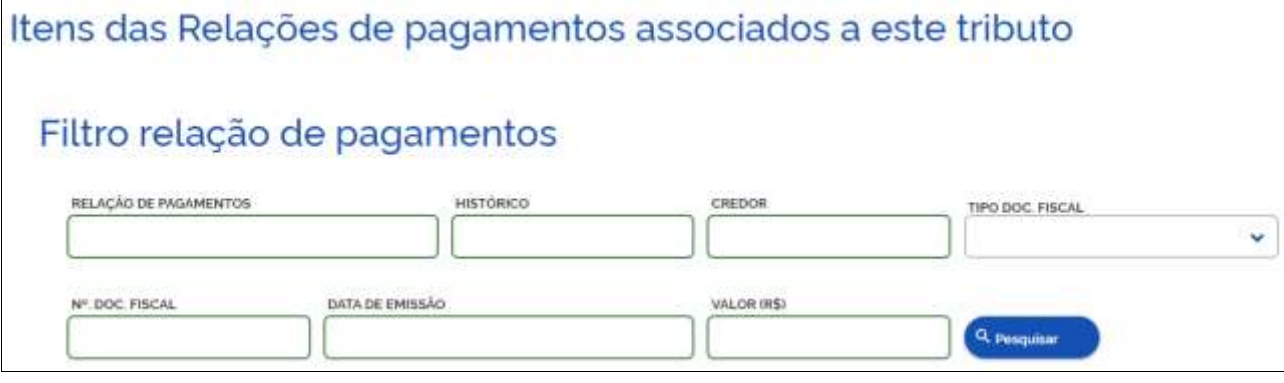

Na lista de documentos retornada, clique em cada lançamento (linha) que deseja associar ao tributo.

Caso queira desmarcar uma linha, basta clicá-la novamente.

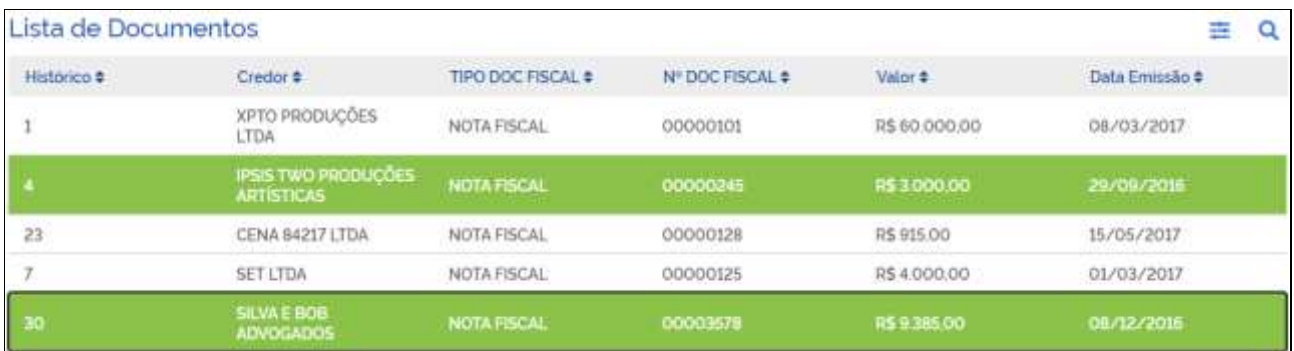

## <span id="page-10-0"></span>**9.4. Concluir o Envio do Documento**

Após preencher todas as informações obrigatórias, o botão **Salvar** estará habilitado.

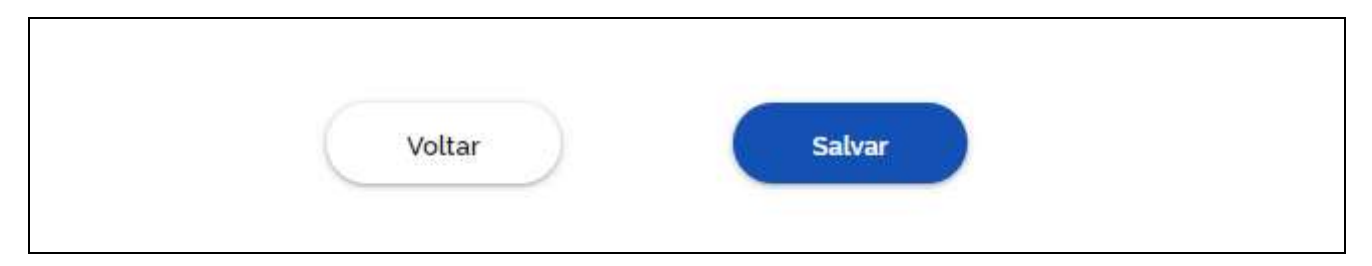

Caso alguma informação obrigatória não tenha sido informada, o botão ficará desabilitado.

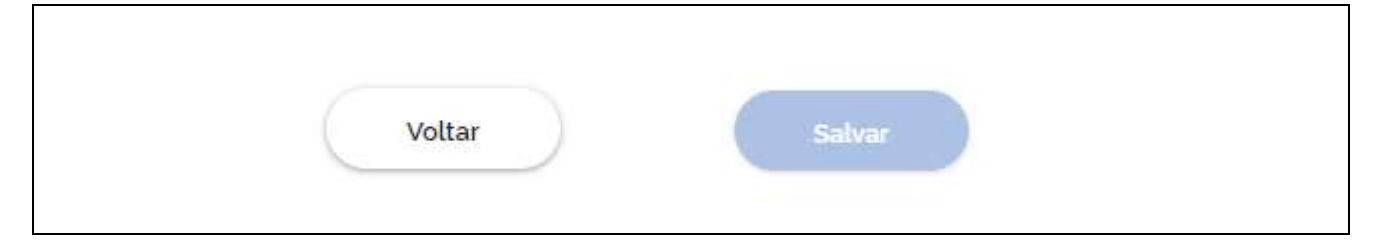

Ao acionar o botão **Salvar**, o sistema irá guardar as informações e exibir mensagem de sucesso:

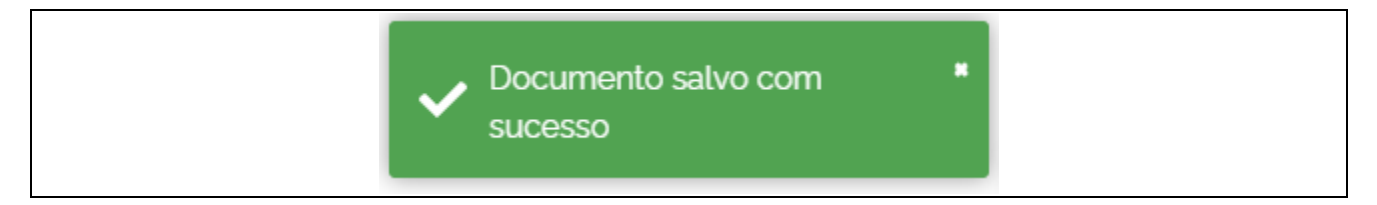

A coluna **Qualidade** mostra que o documento está em processamento.

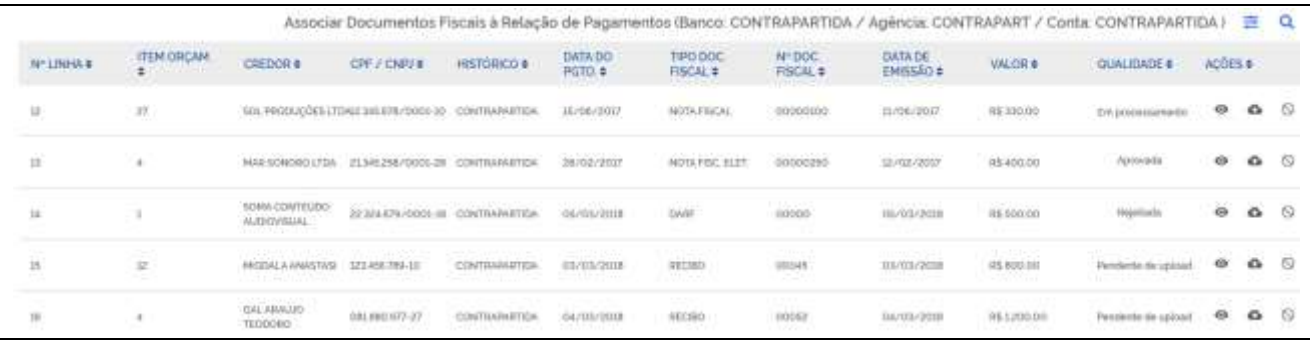

#### **ATENÇÃO**

Deve-se atualizar a tela periodicamente para verificar se o documento já foi processado. Após o processamento, a qualidade será alterada para "Aprovada" ou "Rejeitada".

#### **ATENÇÃO**

O documento não deverá conter página em branco, caso contrário, será rejeitado pelo sistema.

#### <span id="page-11-0"></span>**9.5. Excluir um Documento Enviado**

A tela de envio de documentos contém uma lista de documentos enviados para o lançamento.

A ação **permite excluir o documento.** 

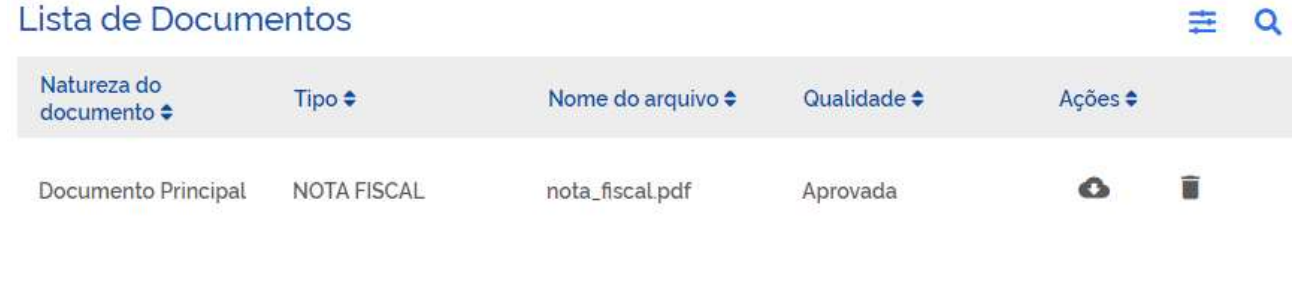

#### **ATENÇÃO**

Caso o processo como um todo já tenha sido enviado para a ANCINE, ou seja, a situação do processo seja **Documentos fiscais enviados para análise da Ancine**, não será possível efetuar alterações, incluindo excluir documentos.

## <span id="page-11-1"></span>**10. Justificar Ausência de Documento ou Baixa Qualidade**

Caso não possua o documento fiscal para um lançamento, ou o documento enviado foi rejeitado pelo sistema, deve-se justificar. Na listagem de lançamentos de uma Relação de Pagamentos (RP), acionar a ação **Justificar Ausência**, ícone , para o lançamento desejado. Obs.: mesmo que o envio dos documentos tenha sido feito em lote, a justificativa deve ser feita para cada lançamento.

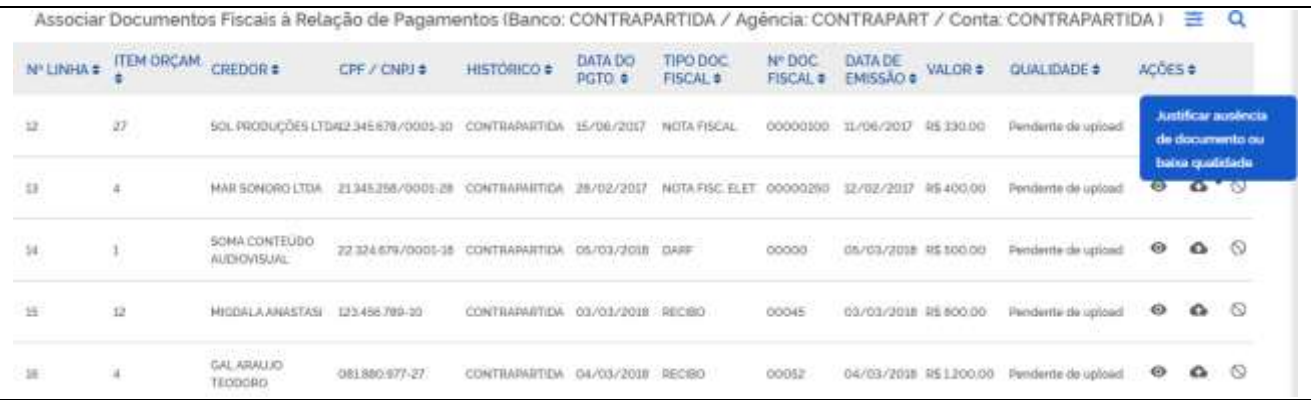

Ao acionar o ícone de justificativa, a seguinte tela será exibida:

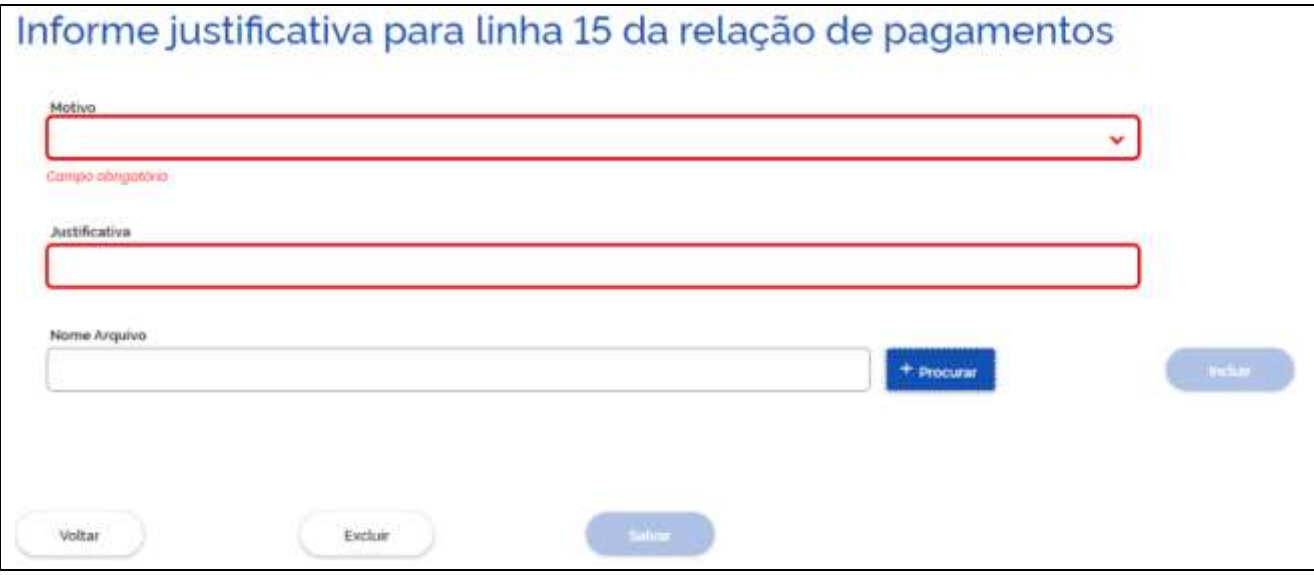

- Motivo: campo obrigatório do tipo lista:
	- o Documento ilegível;
	- o Documento extraviado;
	- o Outros
- Justificativa: campo obrigatório. Limite de 1.000 caracteres.
- Nome Arquivo: campo opcional. Permite anexar arquivos.

Após salvar a justificativa, a coluna "Qualidade" do lançamento é alterada para "Justificado o não envio".

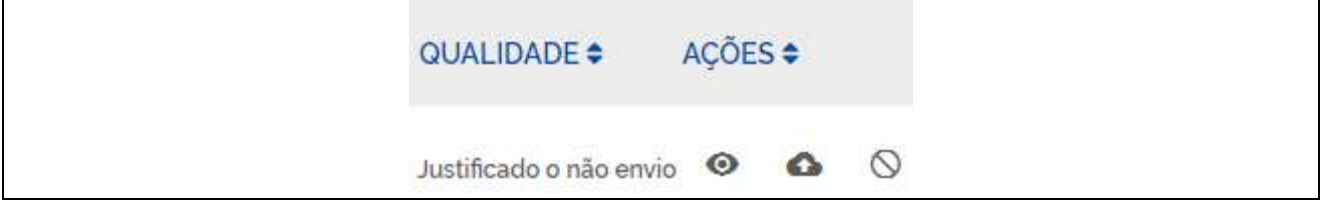

## <span id="page-12-0"></span>**10.1. Excluir Justificativa**

Para excluir uma justificativa, acionar a ação **Justificar Ausência**, ícone <sup>(</sup>O), para o lançamento desejado e acionar o botão **Excluir**.

# Informe justificativa para linha 15 da relação de pagamentos

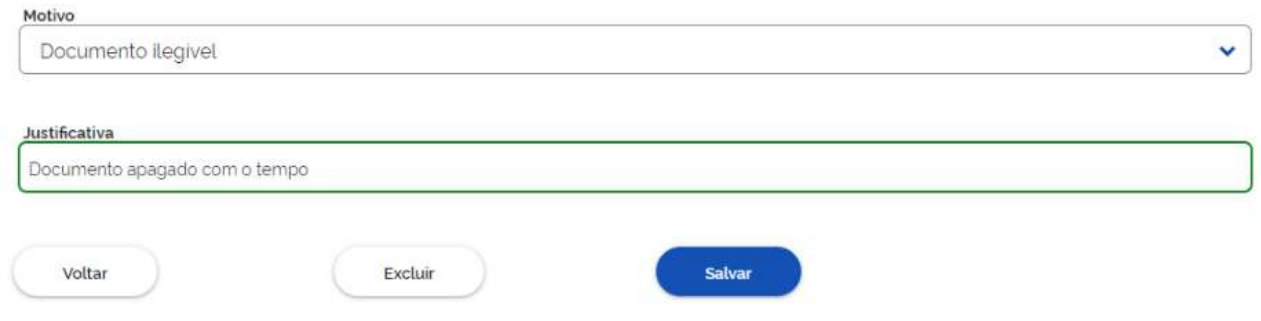

## <span id="page-13-0"></span>**11. Enviar Documentos Fiscais em Lote**

O sistema permite que seja feito o envio de um conjunto de documentos fiscais relacionados a uma Relação de Pagamentos (RP). Para tal, os arquivos devem seguir uma nomenclatura de acordo com a sua natureza:

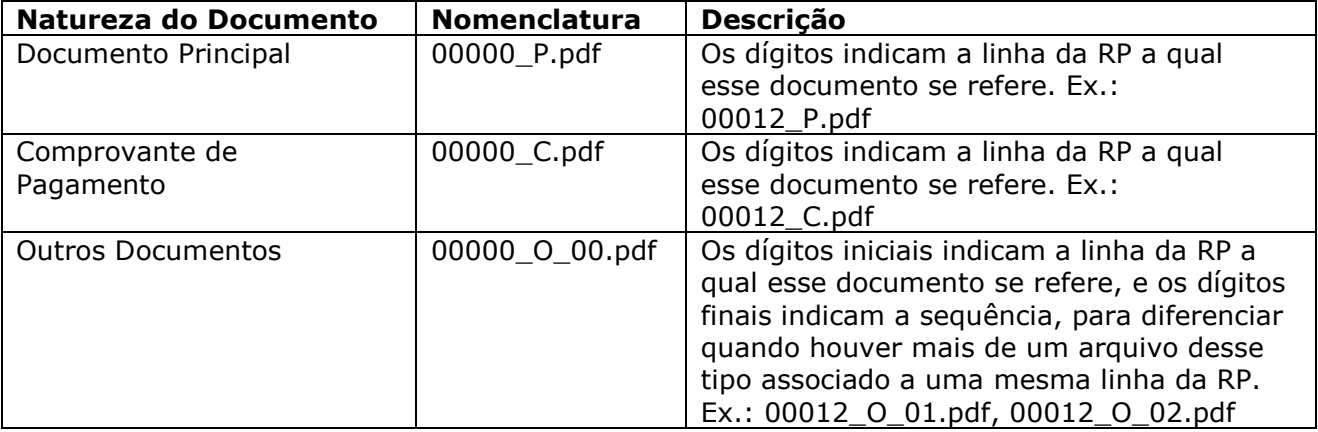

#### **Exemplo de RP: lançamentos começam na linha 12**

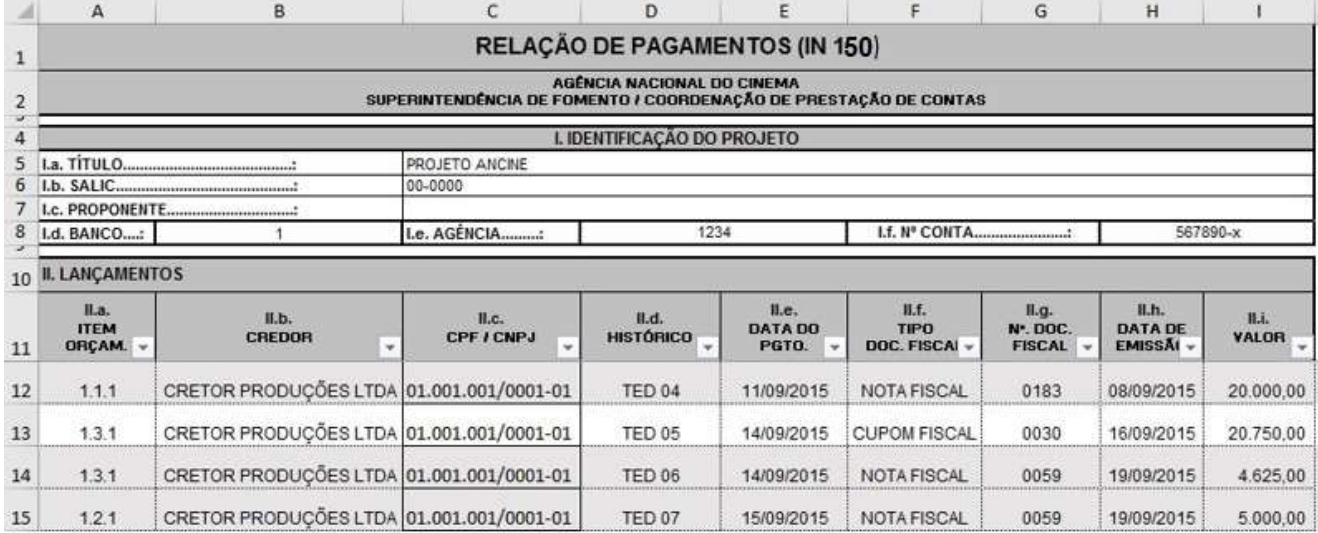

Para acessar a tela de envio em lote, acionar o botão **Enviar documentos em lote** a partir da tela de **Listagem de Relações de Pagamentos**.

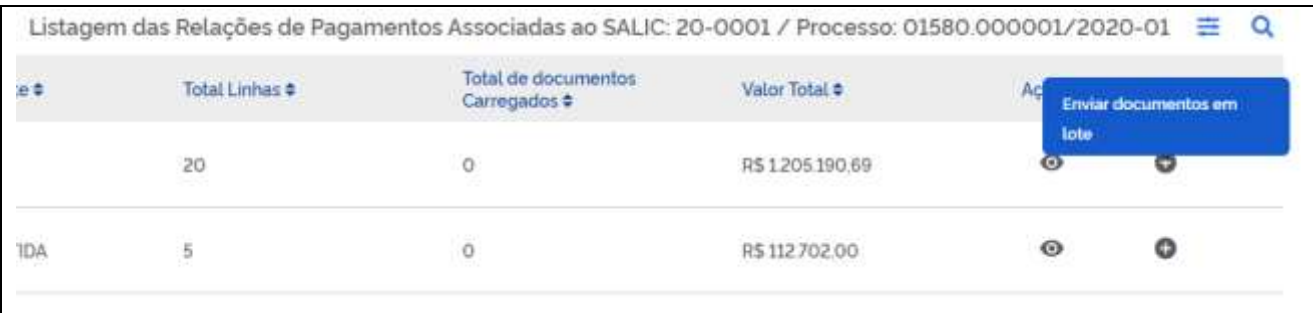

Ao clicar no ícone da ação, a seguinte tela será exibida:

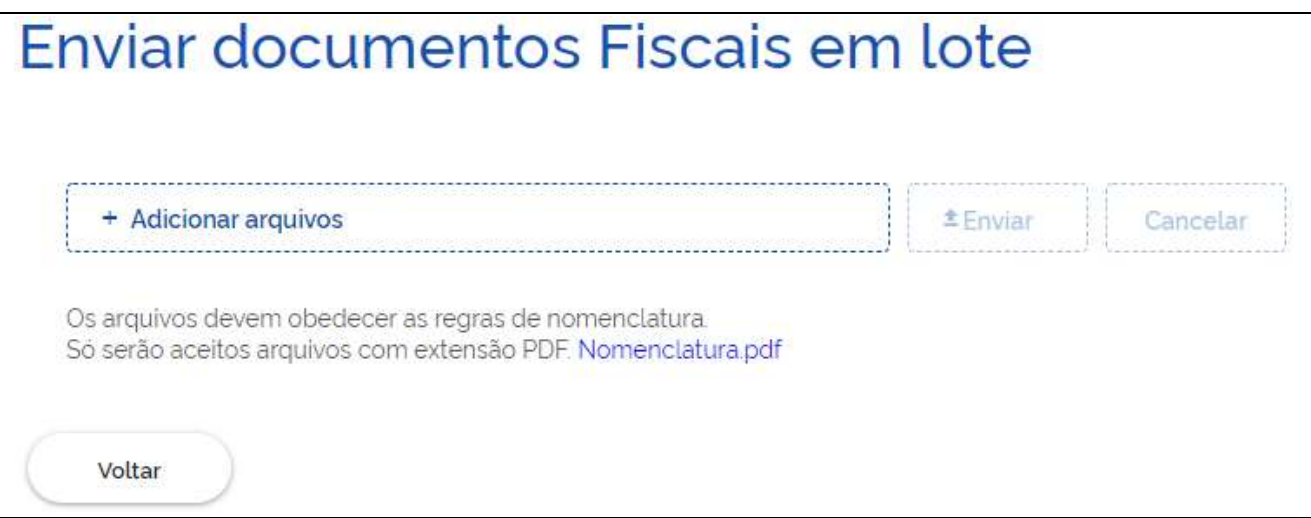

Adicionar os arquivos e acionar o botão Enviar.

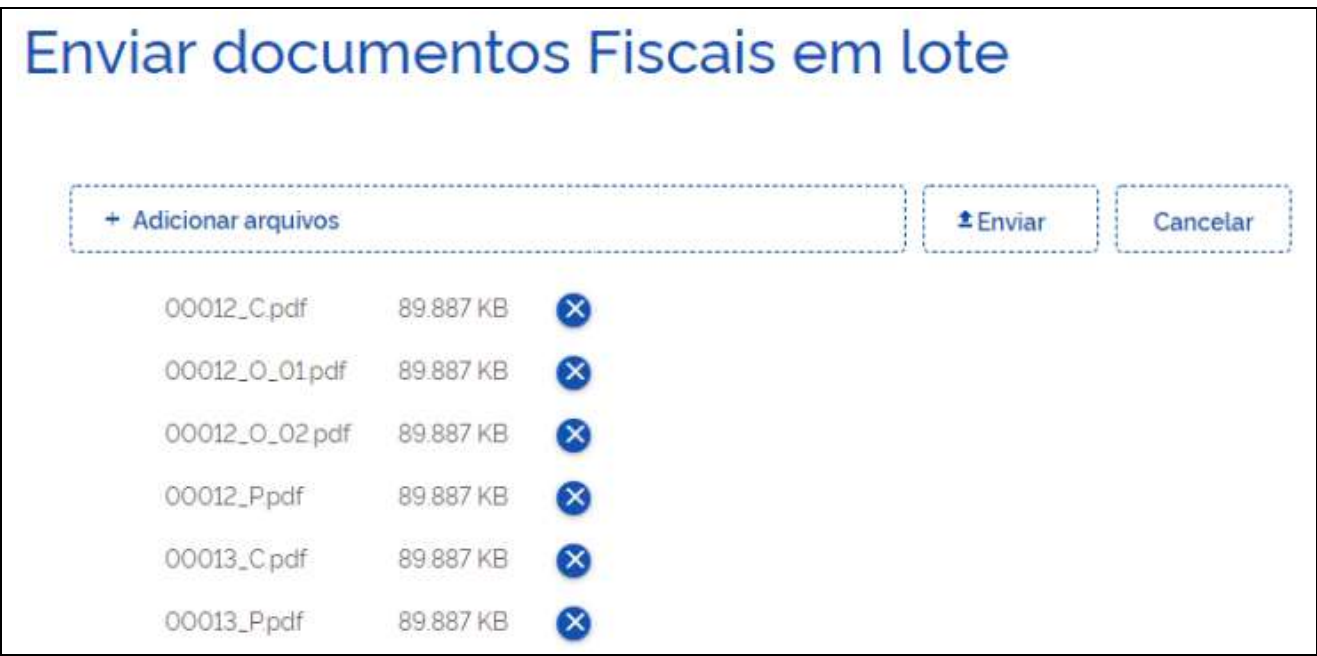

**ATENÇÃO** Caso haja algum erro na associação entre os arquivos e os lançamentos, será gerado um relatório em PDF.

#### **ATENÇÃO**

Não é necessário enviar todos os arquivos de um processo em uma única operação. Caso o processo contenha centenas de documentos, recomenda-se dividir o envio em grupos, para evitar erros no envio, em razão do volume de informações.

## **ATENÇÃO**

O documento não deverá conter página em branco, caso contrário, será rejeitado pelo sistema.